# RI Medicaid Healthcare Portal

### **Enrolling as a Trading Partner**

PR0052 V1.6 December 14, 2023

# What is the Healthcare Portal?

- The Healthcare Portal allows enrolled Trading Partners to exchange information electronically with RI Medicaid.
- Providers who wish to become a Trading Partner must first enroll as a RI Medicaid Provider, through the Healthcare Portal.
- To enroll as a Medicaid provider, select the Provider Enrollment link on the • homepage of the Healthcare Portal: http://www.eohhs.ri.gov/ProvidersPartners/HealthcarePortal.aspx
- If you are already enrolled as a Medicaid provider in RI, continue following the instructions in this guide.
- If you are an MCO ONLY Provider, meaning if you do not provide service to the Fee for Service Community you do not need a trading partner number or if you provide service to the Managed Care Community only you do not need a trading partner number.

# Instructions in this Guide

- This guide is for those who are ready to enroll as a Trading Partner.  ${\bullet}$
- Enrollees need to complete the Trading Partner enrollment process to obtain a  $\bullet$ Trading Partner ID
- Trading Partners then use their Trading Partner ID to register to use the Portal.

Both Trading Partner Enrollment and Registration in the Healthcare Portal are required to exchange information electronically with RI Medicaid.

# How to use this guide:

- Each page will walk you through the steps to enroll as a Trading Partner ulletwith RI Medicaid
- The top of the page will show what you will see on the screen, and highlight important parts
- The bottom of the page gives more detailed instructions ullet
- Print a copy of this guide to have on hand as you enroll ullet

## Enrollees access the login page for the Healthcare Portal from the EOHHS website

http://www.eohhs.ri.gov/ProvidersPartners/HealthcarePortal.aspx

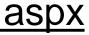

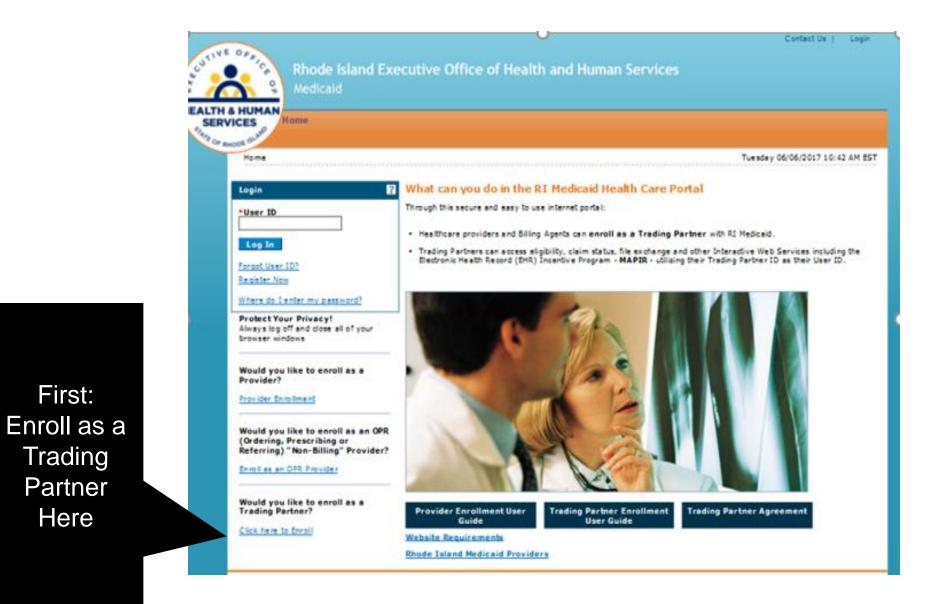

### **Enrollment Application**

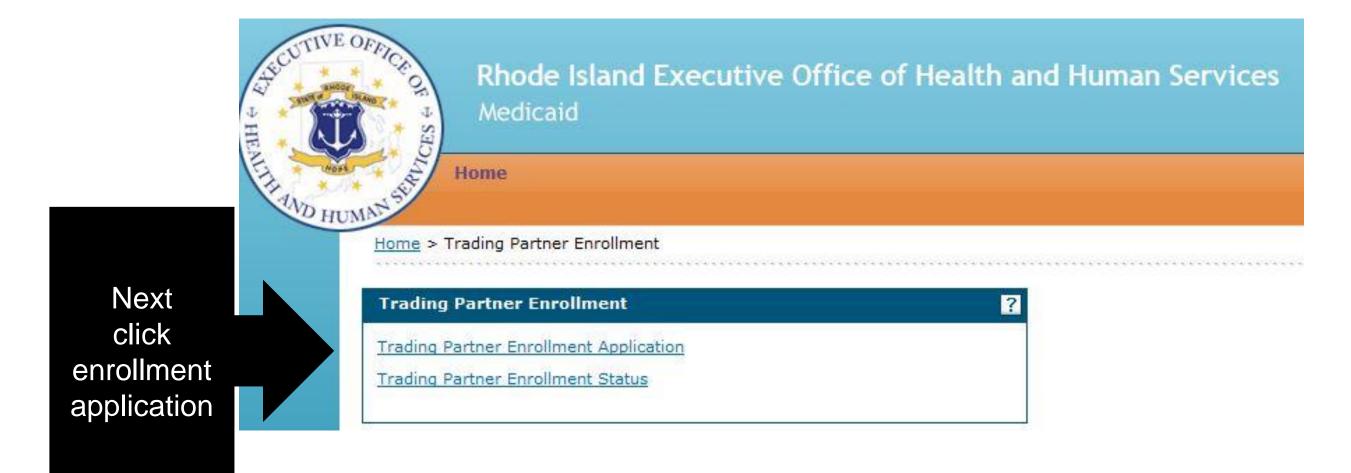

### **Enrollment Process – Welcome Page**

| Rhode<br>Medicai     | Island Executive Office of Health and Human Services<br>d                                                                                                    |
|----------------------|----------------------------------------------------------------------------------------------------|
|                      | r <u>Enrollment</u> > Trading Partner Enrollment Welcome Monday 08/25/20                                                                                                    |
| Trading Partner Enro | oliment: Welcome                                                                                                    |
| Welcome              | Welcome to the Online Trading Partner Enrollment Process                                                                                                    |
| Profile Information  |                                                                                                    |
| Transaction Sets     | This online series will help you complete your Trading Partner Profile (TPP) and walk you through the enrollment proc<br>Continue button below when you are ready to move to the next page. You may also go back to previously viewed pa                                                                                                    |
| Covered Providers    | selecting them from the page listings in the navigational menu to your left.                                                                                                    |
| Agreement            | This online form is intended for providers, clearinghouses, billing services, and software companies seeking to bec                                                                                                    |
| Summary              | Partners. If you have previously received a Trading Partner ID and want to update your TPP, log on to your secure<br>account.                                                                                                    |
|                      | <ul> <li>Personally identifiable information about providers is used for purposes directly related to health care program addi<br/>such as determining the certification of providers or processing provider claims for reimbursement. Failure to supp<br/>information requested may result in denial of payment for the services.</li> </ul>                                                                           |
|                      | <ul> <li>Trading Partners are required to complete a Trading Partner Profile containing specific transaction and contact info<br/>first step in the Electronic Data Interchange (EDI) enrollment process. The EDI Department must receive and proc<br/>request before Trading Partners may begin testing.</li> </ul>                                                                                                    |
|                      | Only one TPP needs to be completed for each Trading Partner, even if the Trading Partner represents multiple proproviders that have multiple billing provider numbers, or billing services and clearinghouses that exchange the ele transactions on behalf of providers need only complete one profile form. Accurate and timely completion of the proprevent delays in testing and approval for production processing. |
|                      | Please click the "continue" button to start the enrollment application.                                                                                                    |
|                      |                                                                                                    |

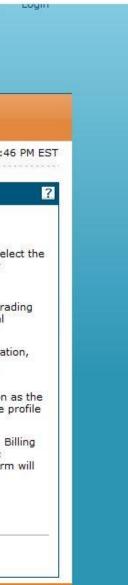

| Welcome             |                                                                                                    |            |  |  |
|---------------------|----------------------------------------------------------------------------------------------------|------------|--|--|
| Profile Information | Complete the fields in each section and select the Continue button to move forward to the next page.                                                                                       |            |  |  |
| Transaction Sets    | The contact person will be contacted through the email address below to confirm the enrollment application.                                                                                | The cont   |  |  |
| Covered Providers   | also the person who can answer any questions regarding the information provided in this enrollment applicat<br>Trading Partner representative.                                             | ion and is |  |  |
| Agreement           |                                                                                                    |            |  |  |
| Summary             | * Indicates a required field.                                                                                                    |            |  |  |
|                     | Initial Enrollment Information                                                                                                    |            |  |  |
|                     | *Trading Partner/Billing Agency Full<br>Name<br>*FEIN (Tax ID)                                                                                                    |            |  |  |
|                     | NPI and Taxonomy must be entered for all healthcare providers. If NPI and Taxonomy have not been assigned<br>Assistance Provider Number.                                                   | d, please  |  |  |
|                     | Identifier Type 🗸 🗸                                                                                                    |            |  |  |
|                     | Identifier                                                                                                    |            |  |  |
|                     | Taxonomy                                                                                                    |            |  |  |
|                     | For CNOM Program Providers Only<br>If you are currently working with an agency that provides CNOM (Cost Not Otherwise Match-able) program s<br>checking the appropriate payer boxes below: | services,  |  |  |

|                                       | ?  |
|---------------------------------------|----|
| act person listed i<br>the authorized | 5  |
|                                       |    |
|                                       |    |
| provid <mark>e y</mark> our Medio     | al |
| please indicate by                    | ţ  |
|                                       |    |

### **Enrollment Contact Information**

| Enrollment Contact Information            |                                       |
|-------------------------------------------|---------------------------------------|
| This information will help us contact you | during enrollment processing.         |
| *First Name                               |                                       |
| *Last Name                                | ]                                     |
| *Address                                  |                                       |
| *City                                     |                                       |
| *State                                    | · · · · · · · · · · · · · · · · · · · |
| *Zip Code 9                               |                                       |
| *Contact Email 0                          |                                       |
| *Confirm Contact Email®                   |                                       |
| Contact Phone <del>0</del>                | Ext                                   |
| Specify Software:                         | O Provider Electronic Services        |
|                                           | Other                                 |
|                                           | O Vendor                              |
| Method of Transmission                    |                                       |

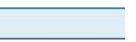

### **EDI Contact Information**

1

| Please list the name, phone number, and email address<br>*EDI Contact Name | s of the person au | ithorized to | resolve pro | blems regardin | g electronio |
|----------------------------------------------------------------------------|--------------------|--------------|-------------|----------------|--------------|
| EDI Contact Phone 0                                                        |                    | Ext          |             |                |              |
| *EDI Contact Email 0                                                       |                    |              | Î           |                |              |
| *Confirm EDI Contact Email 0                                               |                    |              |             |                |              |

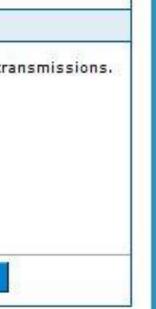

| Home > Trading Partne | Erroliners, > Trading Partner Erroliment, Transaction Sets                                                                                                    | Friday 05/30/2014 01:09 PM EST | We           |
|-----------------------|----------------------------------------------------------------------------------------------------|--------------------------------|--------------|
|                       | iment: Transaction Sets                                                                                                    | D                              |              |
| Welcome               | X12 Transactions: Check each transaction that you will be exchanging.                                                                                                    |                                |              |
| Profile Information   |                                                                                                    |                                |              |
| Transaction Sets      | Select Al   Develoct Al                                                                                                    |                                |              |
| Covered Providers     |                                                                                                    |                                |              |
| Agreement             | 270 / 271 Healthcare Bigbliky Benefit Inquiry / Response                                                                                                    |                                |              |
| Summery               | 277 Healthcare Unsolicited Claim Status Response                                                                                                    |                                |              |
|                       | 277 Healthcare CA Managed Care Plans                                                                                                    |                                |              |
|                       | 834 Healthcare Benefit Envolment (for Health Plans only)                                                                                                    |                                | ransactio    |
|                       | 835 Healthcare Remittance Advice                                                                                                    |                                |              |
|                       | 837D Healthcare Claim: Dental                                                                                                    |                                | $\mathbf{O}$ |
|                       | 8371 Healthcare Claim: Institutional                                                                                                    |                                | Sets         |
|                       | 837P Healthcare Claim: Professional                                                                                                    |                                | 0010         |
|                       | 922 Functional Adknowledgement                                                                                                    |                                |              |
|                       | RCPOP Point of Services (POS) Pharmacy                                                                                                    |                                |              |
|                       | Online Web Services: Check each service that you will be using.                                                                                                    |                                |              |
|                       | Sdect All   Desdect All<br>Authorization inquiry (for Developmental Deablity Providers), BHDDH providers only                                                                                                    |                                |              |
|                       | Dental/Vision Limits                                                                                                    |                                |              |
|                       | Elgibility Approval                                                                                                    |                                |              |
|                       | Elgibity Entry                                                                                                    |                                |              |
|                       | Message Center                                                                                                    |                                |              |
|                       | NDC Lookup                                                                                                    |                                | nline We     |
|                       |                                                                                                    |                                |              |
|                       | Prior Authorization (PA)                                                                                                    |                                | Sanvioo      |
|                       | Remittance Advice                                                                                                    |                                | Services     |
|                       | Remittance Advice Payment Amount                                                                                                    |                                |              |
|                       | TPL Entry                                                                                                    |                                |              |
|                       | For Medicaid EHR Incentive Payment program applicants only<br>If entering into a Trading Partner agreement for the sole purpose of acquiring a Trading Partner ID<br>Electronic Health Record (EHR) incentive payment via the RI Medicaid EHR Incentive Payment applicat<br>the box below. |                                |              |
|                       |                                                                                                    |                                |              |

# Transaction Sets & Web Services

# Adding a Covered Provider

To add a new covered provider:

Select the "Add" button •

| oviders (taxonomy is optional). If you do not qualify for an NPI, please provide your |
|---------------------------------------------------------------------------------------|
|                                                                                       |
| Search                                                                                |
|                                                                                       |
|                                                                                       |
|                                                                                       |
|                                                                                       |
|                                                                                       |
|                                                                                       |
|                                                                                       |

Enter the provider's information, select the ٠ 277 and 835 boxes and click Save.

\*Provider ID "ID Type NPI V Taxonomy \*FEIN (Tax Effective Date 4/4/2017 End Date 12/31/2382 ID)

X12 Outbound Transactions: Check each transaction you will be exchanging. If you are selecting the 835 you will need to select the 277 Unsolicited.

### Select All | Deselect All

- 277 Healthcare Unsolicited Claim Status Response
- 834 Healthcare Benefit Enrollment (for Health Plans only)

835 Healthcare Remittance Advice

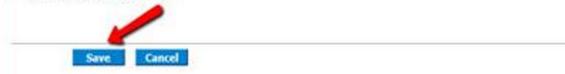

# **Unable to Add Provider**

- If the provider was previously associated to another clearinghouse, you are unable to add the • provider until that association is ended.
- The provider must contact the original clearinghouse, and ask them to disassociate. ٠
- The clearing house would view the provider's information in their trading partner account and ٠ "uncheck" the boxes for the 835 and 277.
- The new clearinghouse is then able to add the provider to their account. ۲

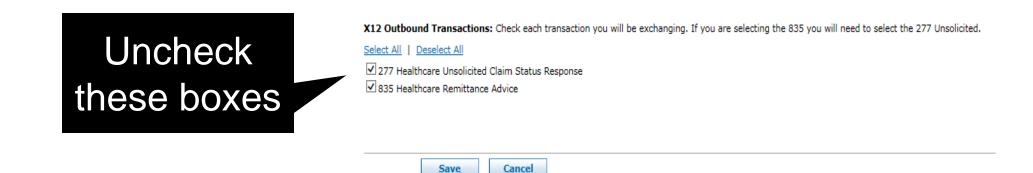

# **Covered Provider Already Listed**

If the provider is already listed:

- Click "Display Covered Providers"
- Click the (+) sign to view the provider.

| Covered Providers                               |                                                                                                    |
|-------------------------------------------------|----------------------------------------------------------------------------------------------------|
| Click 'Add' to add a n                          | ew Covered Provider or expand the row to update the end date or supported transactions of an existing Covered Provider.                                           |
| Click 'Save' to save a                          | nd review the changes or click 'Cancel' to go back.                                                                                                    |
| This section is not rea<br>provide your Medicai | uired for Billing Agents. NPI must be entered for all healthcare providers (taxonomy is optional). If you do not qualify for an NPI, please<br>I Provider Number. |
| *Provider ID                                    | *ID Type NPI V Search                                                                                                    |
| Display                                         | Covered Providers                                                                                                    |
|                                                 |                                                                                                    |
| Add                                             |                                                                                                    |

Taxonomy

261QM2800X

Effective Date

10/06/2016

09/05/2014

- Check the buttons for the 277 and 835
- Hit Save •

X12 Outbound Transactions: Check each transaction you will be exchanging. If you are selecting the 835 you will need to select the 277 Unsolicited.

ID Type

NPI NPI

Select All | Deselect All

+ 13 + 16

Hide

277 Healthcare Unsolicited Claim Status Response ✓ 835 Healthcare Remittance Advice

Provider ID

To see Covered Providers Details, click on the '+' next to the Provider ID.

Save Cancel

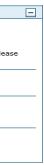

|   |  | İ |
|---|--|---|
|   |  |   |
| 2 |  |   |
|   |  |   |
|   |  |   |
|   |  |   |
|   |  |   |

Total Records:

End Date

12/31/2382

12/31/2382

# **Completing the ERA Application**

When the 277 and 835 boxes are checked, and the user clicks SAVE, the ERA application will display.

| Provider ID                                                                                                    |                  | ID Type              | Taxonomy              | Effective Date        | End Date            | Action       |
|----------------------------------------------------------------------------------------------------|------------------|----------------------|-----------------------|-----------------------|---------------------|--------------|
| ]                                                                                                    |                  |                      |                       |                       |                     |              |
| *Provider ID                                                                                                    | 1 *              | Provider ID Type     | NPI 🗸                 | Taxonom               | <b>y</b>            |              |
| *FEIN (Tax<br>ID)                                                                                                    |                  | Effective Date       | 05/19/2017            | End Date              | e 12/31/2382        |              |
| C12 Outbound Transaction                                                                                                    | ons: Check each  | transaction you will | be exchanging. If you | u are selecting the 8 | 335 you will need t | o select the |
| Select All Deselect All                                                                                                    |                  |                      |                       |                       |                     |              |
| ✓ 277 Healthcare Unsolicit                                                                                                    | ted Claim Status | Response             |                       |                       |                     |              |
| 🗹 835 Healthcare Remitta                                                                                                    | nce Advice       |                      |                       |                       |                     |              |
| rovider Identifiers Informa                                                                                                    | ation            |                      |                       |                       |                     |              |
| *Provider Federal Tax<br>Identification Number                                                                                                    |                  |                      | N                     | ational 14            |                     |              |
| (TIN) or Employer                                                                                                    |                  |                      | Pi<br>Identifier      | ovider                |                     |              |
| (TIN) or Employer<br>Identification Number                                                                                                    |                  |                      |                       | ovider                | _                   |              |
| (TIN) or Employer<br>Identification Number<br>(EIN)                                                                                                    |                  |                      |                       | ovider                |                     |              |
| (TIN) or Employer<br>Identification Number<br>(EIN)<br>Other Identifier(s)<br>Assigning Authority:                                                            |                  |                      |                       | ovider                |                     |              |
| (TIN) or Employer<br>Identification Number<br>(EIN)<br>Other Identifier(s)<br>Assigning Authority:<br>Medicaid<br>Provider Taxonomy                           |                  |                      |                       | ovider                |                     |              |
| (TIN) or Employer<br>Identification Number<br>(EIN)<br>Other Identifier(s)<br>Assigning Authority:<br>Medicaid<br>Provider Taxonomy<br>Code                   |                  |                      |                       | ovider                |                     |              |
| (TIN) or Employer<br>Identification Number<br>(EIN)<br>Other Identifier(s)<br>Assigning Authority:<br>Medicaid<br>Provider Taxonomy<br>Code<br>*Provider Name |                  |                      |                       | ovider                |                     |              |

# ERA continued

| Fax Number 0                        |                          |
|-------------------------------------|--------------------------|
| Clearinghouse Information           |                          |
| Clearinghouse Name                  | Clearinghouse<br>Contact |
| Clearinghouse<br>Telephone Number 0 | Ext                      |
| Clearinghouse Email<br>Address 0    |                          |
| Vendor Information                  |                          |
| Vendor Name                         | Vendor Contact           |
| Vendor Telephone<br>Number 0        | Ext                      |
| Vendor Email Address<br>0           |                          |
| Submission Information              |                          |
| *Reason for Sub                     | mission V                |
| Add                                 | Reset                    |
|                                     |                          |
|                                     | Continue Cancel          |
|                                     |                          |

After submission, an email will automatically be sent to the EDI department. There is no need for follow up email that was previously required.

# **Instructions for Completion- ERA Application**

| DESCRIPTION                                                                                                    |
|----------------------------------------------------------------------------------------------------|
|                                                                                                    |
| Enter the legal name of the provider to whom the Electron<br>Remittance Advice applies. This name should be the s<br>what is shown in the Remittance Advice and the Profile<br>Information. |
|                                                                                                    |
| Enter the Tax ID of the provider for which the ERA Auth Agreement applies.                                                                                                    |
| Enter the NPI of the provider for which the ERA Authori<br>Agreement applies. If no NPI, complete the Other Ident                                                                           |
| If provider does not have an NPI, enter the unique Med number.                                                                                                    |
| If other than NPI is used, check Medicaid.                                                                                                    |
| Enter the taxonomy code associated to the NPI for this If there are multiple, enter one of the taxonomy codes.                                                                              |
| Enter the name of the person who should be contacted questions on the ERA form.                                                                                                    |
| Enter the telephone number for the contact person incluent extension, if applicable.                                                                                                    |
| Enter the email address for the contact person.                                                                                                    |
| Enter the fax number for the contact person.                                                                                                    |
|                                                                                                    |

# thorization ntifier field. edicaid ID

d with

luding the

# Instructions for Completion continued

| Clearinghouse Name                                          | Enter the name of the Clearinghouse who may be working on behalf of the provider.                                                                                                    |  |  |  |  |
|-------------------------------------------------------------|----------------------------------------------------------------------------------------------------|--|--|--|--|
| Clearinghouse Contact Name                                  | Enter the name of the contact for the Clearinghouse previously mentioned.                                                                                                    |  |  |  |  |
| Telephone Number                                            | Enter the phone number of the Clearinghouse previously mentioned including<br>the extension, if applicable. If a Clearinghouse contact is listed, this should be<br>the phone number of the Clearinghouse contact. |  |  |  |  |
| Email Address                                               | Enter the email address of the Clearinghouse previously mentioned. If a Clearinghouse contact is listed, this should be the email address of the Clearinghouse contact.                                            |  |  |  |  |
| Vendor Name                                                 | Enter the name of the Vendor who may be working on behalf of the provider.                                                                                                    |  |  |  |  |
| Vendor Contact Name                                         | Enter the name of the contact for the Vendor previously mentioned.                                                                                                    |  |  |  |  |
| Telephone Number                                            | Enter the phone number of the Vendor previously mentioned including the extension, if applicable. If a Vendor contact is listed, this should be the phone number of the Vendor contact.                            |  |  |  |  |
| Email Address                                               | Enter the email address of the Clearinghouse previously mentioned. If a Vendor contact is listed, this should be the email address of the Vendor contact.                                                          |  |  |  |  |
| Reason for Submission                                       | Select a reason for which you are submitting the application.                                                                                                    |  |  |  |  |
| Electronic Signature of Person<br>Submitting the Enrollment | Typed name of authorized person.                                                                                                    |  |  |  |  |
| Printed Title of Person Submitting the Enrollment           | Enter title of the authorized person.                                                                                                    |  |  |  |  |
| Submission Date                                             | Enter the date in MM/DD/CCYY format for the date of submission.                                                                                                    |  |  |  |  |

## Trading Partner Agreement

| iome > Trading Partner 6                       | ntolment - Trading Partner Enrolment Agreement                                                                                                   |                    | You must click link to read, bef             |
|------------------------------------------------|----------------------------------------------------------------------------------------------------|--------------------|----------------------------------------------|
| Trading Partner Enr                            | can acce                                                                                                    |                    |                                              |
| <u>Welcome</u><br>Profile Information          | Please review the following Trading Partner &<br>Trading Partner Agreement                                                                       | (194).             |                                              |
| Transaction Sate                               | Electronic Signature Agreement                                                                                                    |                    |                                              |
| Covered Providers                              | You will be submitting the Trading Partner Enrolme<br>be electronic. By submitting this application electro<br>extent as your written signature. |                    |                                              |
| <ul> <li>Agreement</li> <li>Summary</li> </ul> |                                                                                                    | I under<br>written | stand that my electronic signa<br>signature. |
|                                                | 'Ttie<br>Signed Date                                                                                                    | GID<br>02/17/09    |                                              |
| ,<br>,                                         |                                                                                                    |                    | S                                            |

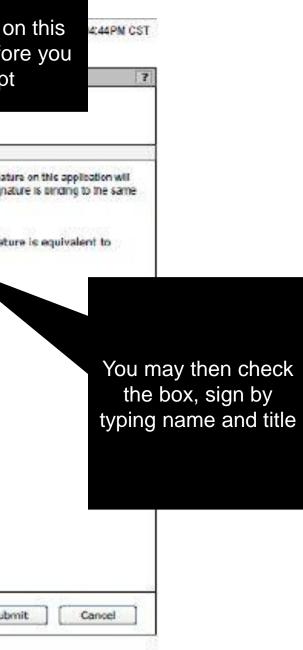

### Home > Trading Partner Enrolment > Trading Partner Enrolment Summary

Thursday 03/20/2014 04:44PM CST

Print Preview

### **Summary Page**

Taxonerry

2017/1001058

|                                                           | say to review and make any revisions to previous p<br>aw when ready - no more changes after Confirm ha<br>Tradino Partner Name<br>123456789<br>NPI<br>1234567890<br>267RG0100X |                                                                        | calcul to print a                                                                                     |                                                                 |          |  |
|-----------------------------------------------------------|----------------------------------------------------------------------------------------------------|------------------------------------------------------------------------|----------------------------------------------------------------------------------------------------|-----------------------------------------------------------------|----------|--|
| FEIN (Fax ID)<br>dentifier Type<br>identifier<br>Taxonomy | 123456789<br>NPI<br>1234567890                                                                                                    |                                                                        |                                                                                                    |                                                                 |          |  |
| FEIN (Fax ID)<br>dentifier Type<br>identifier<br>Taxonomy | 123456789<br>NPI<br>1234567890                                                                                                    |                                                                        |                                                                                                    |                                                                 |          |  |
| dentifier Type<br>identifier<br>Taxonomy                  | NPI<br>1234567890                                                                                                    |                                                                        |                                                                                                    |                                                                 |          |  |
| identifier<br>Taxonomy                                    | 1234567890                                                                                                    |                                                                        |                                                                                                    |                                                                 |          |  |
| 1000                                                      | 267RG0100X                                                                                                    |                                                                        |                                                                                                    |                                                                 |          |  |
| er en                                                     | Conce of Henapilitation Services (ORS)                                                                                                    | i.                                                                     |                                                                                                    |                                                                 |          |  |
|                                                           | Department of Mental Health, Retardat     Other                                                                                                    | ton and Hospitals                                                      |                                                                                                    |                                                                 |          |  |
| nformation                                                |                                                                                                    |                                                                        | L                                                                                                    |                                                                 | -        |  |
| First Name                                                | John                                                                                                    |                                                                        | Transaction Seta                                                                                      |                                                                 |          |  |
| Last Name                                                 | Smith                                                                                                    |                                                                        | 270/ 271 Haathcare Eligit                                                                             | ity Baseft Inquiry / Re                                         | asponse  |  |
| Address                                                   | 12345 Mill Creek Blvd<br>Suite 125, Bidg G                                                                                                    |                                                                        | NDC Lookug                                                                                            |                                                                 | 0.000    |  |
| city                                                      | Plano                                                                                                    |                                                                        | Access to RI Medicald EHF                                                                             | cincentive Poyment ap                                           | Dicator  |  |
| State                                                     | Техаб                                                                                                    | Zip Code                                                               | Covered Providens                                                                                     |                                                                 |          |  |
| Contact E-mail                                            | JohnDSmith@email.com                                                                                                    |                                                                        |                                                                                                    | Provider D                                                      | 10 Type  |  |
| Centrol Phone                                             | 555-555-5555 E+t234                                                                                                    |                                                                        | Joseph Handstoon DDD                                                                                  | 100000363                                                       | i NITI   |  |
| pealify Software:                                         | Provider Electronic Solutions     Other                                                                                                    |                                                                        | Contern Association of Anytour                                                                        | 122400700                                                       | SAL THUR |  |
| Method of Traunmission                                    | <ul> <li>Vendor - HP Enterprise Services, LLC</li> <li>Web</li> </ul>                                                                                                    |                                                                        | instructions for Summary a                                                                            | ege                                                             |          |  |
|                                                           |                                                                                                    |                                                                        | If changes are required when viewing the summary page, please<br>back to that page, and make changes. |                                                                 |          |  |
| I Contast Name<br>Contact E-mail                          | Nary Jones<br>Nary Jones (Femail.com                                                                                                    |                                                                        |                                                                                                    | Once the terms and concitions are accepted in the Agreement per |          |  |
| Contact Phone                                             | 555-555-5555 Ed. 5678                                                                                                    |                                                                        | Please grieft a reepy of this su                                                                      | rmary, for your motod                                           | n        |  |
|                                                           |                                                                                                    | Contact E-mail MaryJones-Ormail.com<br>Contact Phone 555-555 Ext. 5678 |                                                                                                    |                                                                 |          |  |

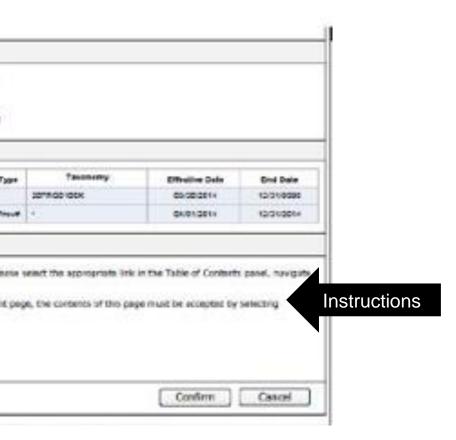

### **Trading Partner Enrollment Confirmation**

Home > Trading Partner Enrolment > Trading Partner Enrolment Confirmation

Thursday 03/20/2014 04:44PM CST

**Trading Partner Enrollment: Confirmation** 

Your Trading Partner Profile (TPP) application has been submitted.

You have been assigned the following tracking number: 123455789

Please retain the tracking number for your records. The tracking number will be used as the key for tracking the status of the application.

A confirmation e-mail has also been sent to the contact person's e-mail provided on the enrolment application. KevinJohnson@mail.com

What happens next?

- After reviewing your Trading Partner Profile and enrolment application, an e-mail with confirmation of approval will be sent.
- If you are not already registered on the portal a new Trading Partner registration and log-on information email will be sent. For new Trading Partners, once registered and logged on as a Trading Partner, you can designate a representative to access account information. These representatives are called delegates.
- You may check your TPP status by logging on to the public Welcome page, selecting the link for Trading Partner under Enrollment, and then selecting Enrollment Status.

Tracking Number found here

Exit

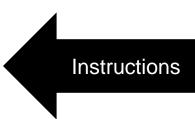

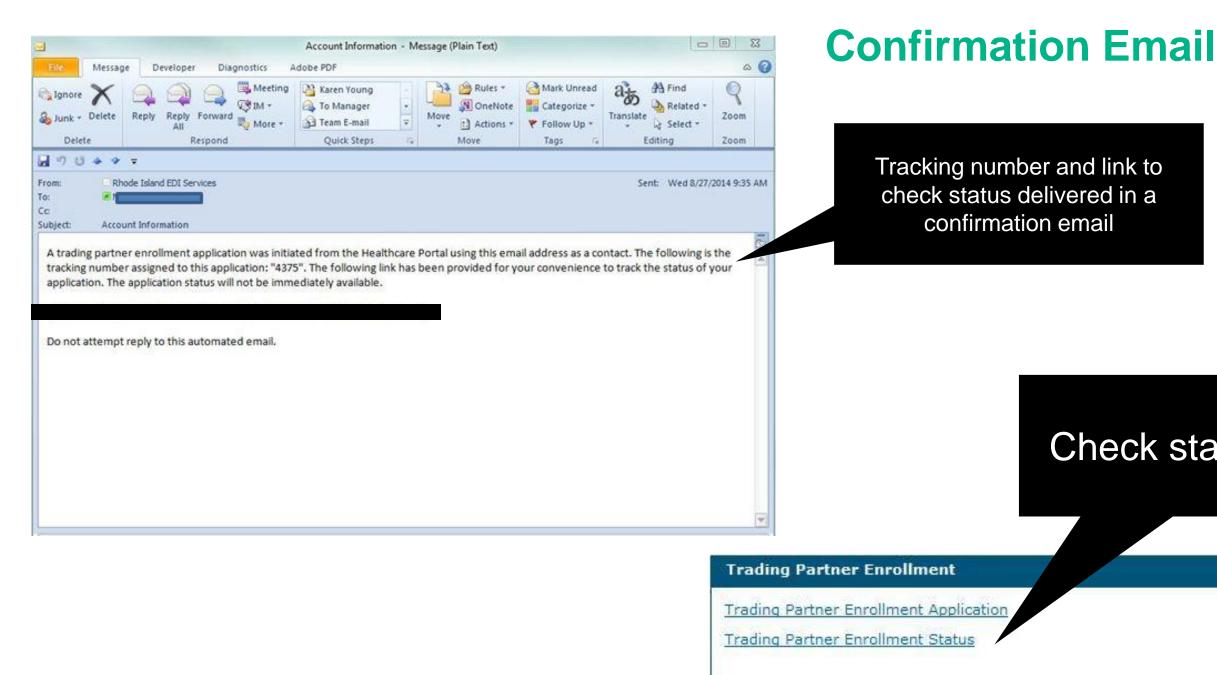

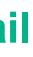

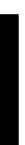

### Check status here

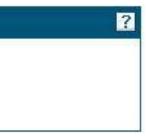

### **Tracking Enrollment Status**

| Trading Partner Enrollment  | Status                                                                                                    |
|-----------------------------|----------------------------------------------------------------------------------------------------|
|                             | ng Number and Tax ID to verify the current status of your enrollment application. For any further queries, pleas<br>ce Help Desk Monday-Friday from 8:00 AM to 5:00 PM. The local and long-distance number is (401) 784-81<br>per is 1-800-964-6211. |
| * Indicates a required fiel | d.                                                                                                    |
| *Tracking Number            | *FEIN (Tax ID)<br>Tracking Number is a required field.                                                                                                    |
| Search                      | Cancel                                                                                                    |

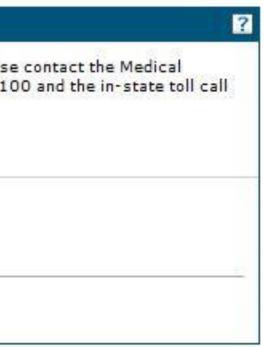

### **Enrollment Status**

Home > Trading Partner Enrollment > Trading Partner Enrollment Status Trading Partner Enrollment Status 3 Enter your assigned tracking number and Tax ID to verify the current status of your enrolment application. For any further queries, please contact the Medical Assistance Customer Service Help Desk Monday-Friday from 8:00 AM to 5:00 PM. The local and long-distance number is (401) 784-8100 and the in-state toll call and border community number is 1-800-984-8211. Indicates a required field ABC236514269864 987654321 \* Tracking Number \*FEIN (Tax ID) Canoel Search **Trading Partner Enrollment Summary** Below is the status of your enrolment application. For any further questions, please contact Trading Partner enrolment at (401) 784-9100. Tracking Number ABC236514269664 Date Submitted 05/25/2013 Link to revise Status Pending application Status Date 06/16/2013 Need to add a covered provider. Reason Notes Please update your application and resubmit using the supplied link Revise Enrollment Application

This is a sample status. It shows the tracking number, date submitted, status and the reason. It also gives instructions and a link to revise the application.

### **Application Approval**

- When your application is approved, a system generated email will be sent to the contact person notifying them of the approval.
- The email will provide the new Trading Partner account holder with a link and instructions to register on the Healthcare Provider Portal.
- A second, encrypted email containing the TP ID will be sent as well. Be sure to keep this email.

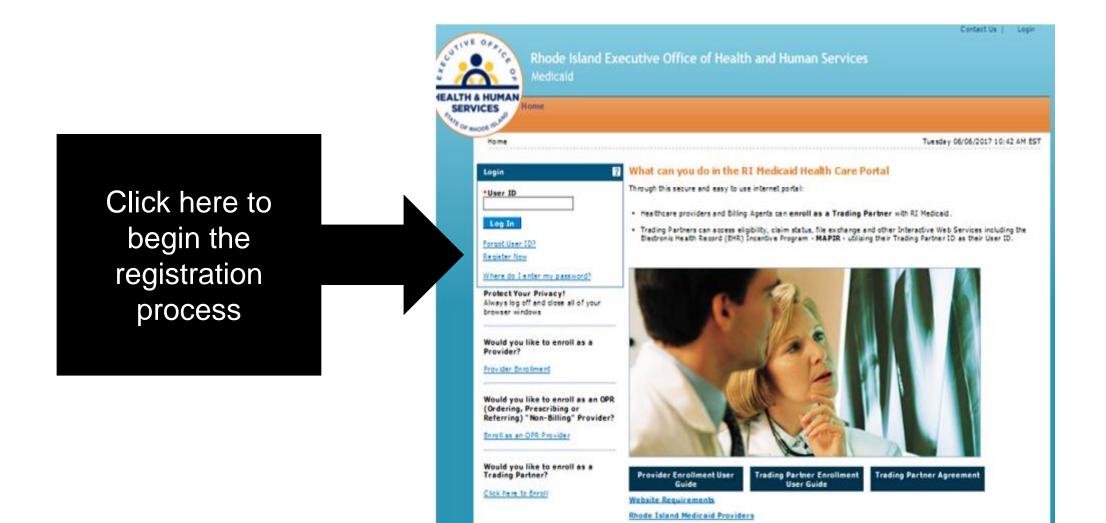